# **WallTime NTP Clock and Notification System**

**Operations Manual**

#### **WallTime NTP Clock and Notification System: Operations Manual**

Copyright © 2016 Paravel Systems LLC

#### **Table of Contents**

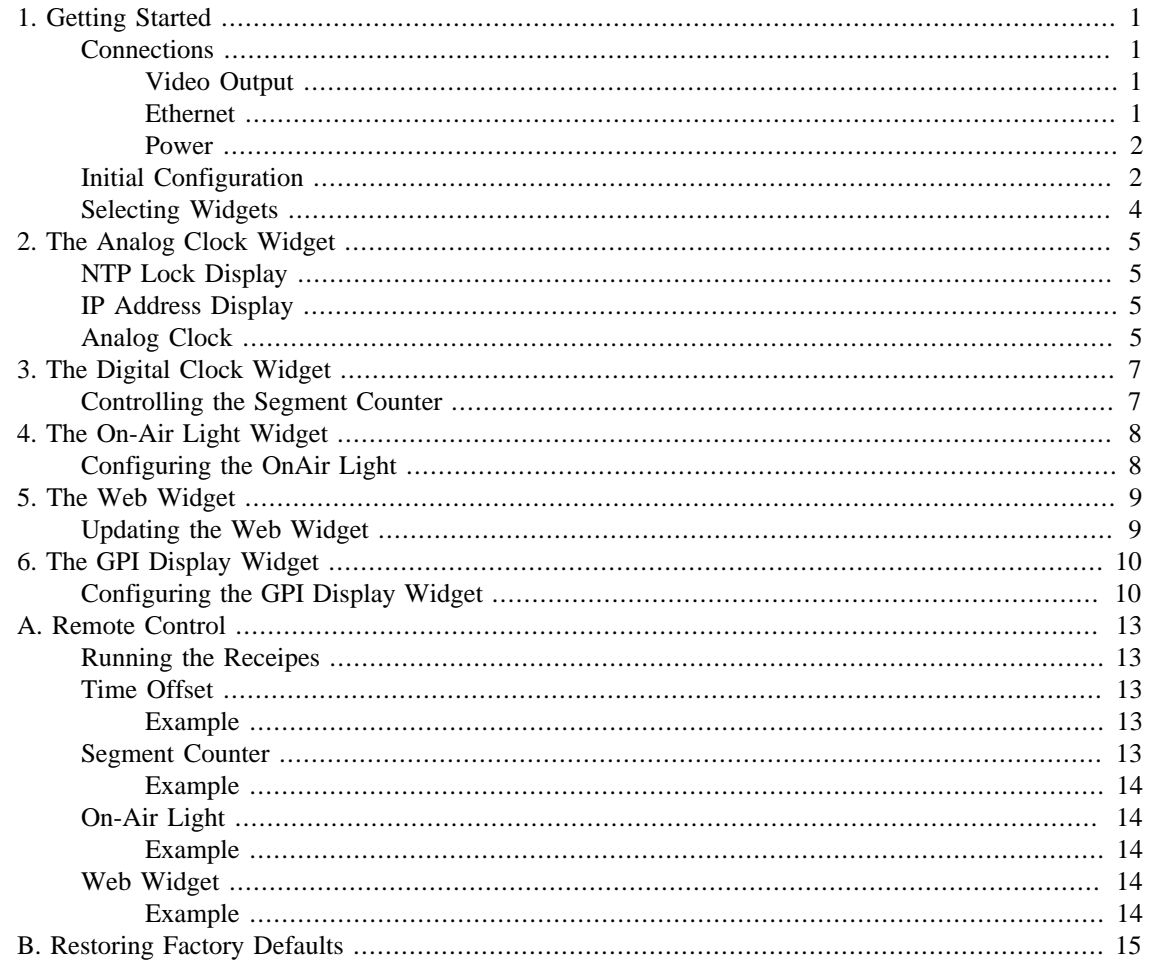

## <span id="page-3-0"></span>**Chapter 1. Getting Started**

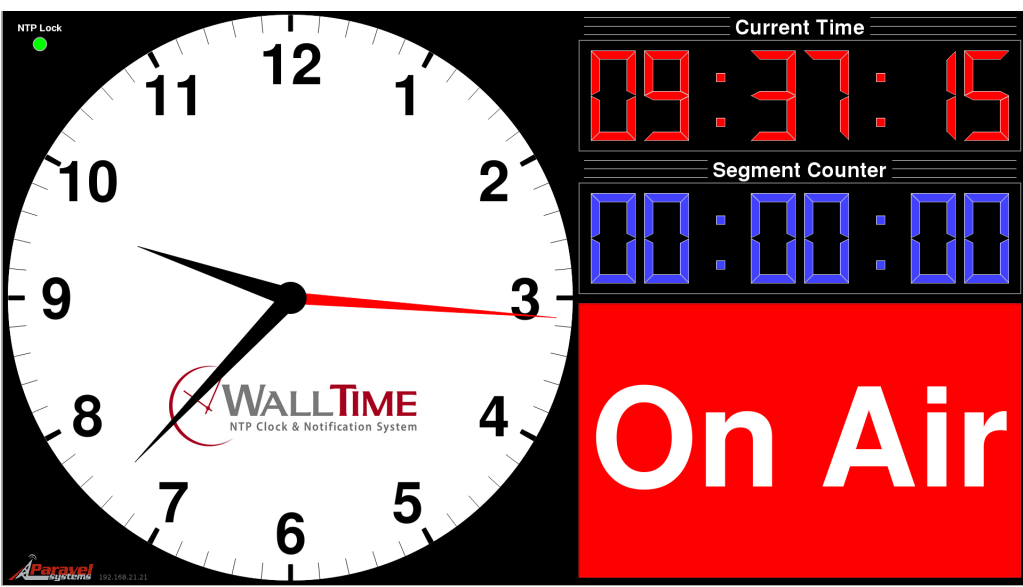

WallTime is a digital device that provides a stylish realtime clock display in both analog and digital formats by means of a connected video monitor or television (not included). In addition to the time displays, WallTime can act as a segment timer, status display device (via LiveWire GPIO events) and HTML display. All time readouts in WallTime are kept accurate automatically by synchronization with one or more external time servers running the Network Time Protocol (NTP), including those freely accessible via the public Internet. All device interfacing is done by means of the unit's integrated 100BaseTX Ethernet port.

The WallTime display is divided into three functional areas known as "widgets", with the left-hand portion occupied by the Analog Clock widget and the right-hand portion by two user-configurable widgets. As set at the factory, these two right-hand widgets are the Digital Clock and OnAir Light widgets. Other available widgets include the Web Widget (used for displaying HTML content) and the GPIO Widget (used for displaying the status of up to 36 LiveWire GPIO lines in real time).

## <span id="page-3-1"></span>**Connections**

#### <span id="page-3-2"></span>**Video Output**

WallTime will work with most any monitor or television with a 16:9 aspect ratio (often referred to as "HDTV" or "widescreen") and an HDMI input, with optimum results on units capable of displaying 1920x1080 resolution (also known as "1080p" mode). 16:9 displays with a DVI input can also be used though use of an inexpensive HDMI-to- DVI adapter dongle (not included). The WallTime unit can be attached to the back of the display by means of adhesive velco tape (included).

#### <span id="page-3-3"></span>**Ethernet**

Connect the unit to an Ethernet switch port capable of 100BaseT or better connections. If operation with LiveWire GPIO is desired, the unit must be connected directly to a LiveWire switch.

#### <span id="page-4-0"></span>**Power**

WallTime can be powered by means of any standard 5 vdc micro-USB power source with a capacity of 2.4 A or more. An appropriate "wall-wart" type supply is included with the unit.

## <span id="page-4-1"></span>**Initial Configuration**

Before being placed into service, the WalTime unit must be configured with valid IP address parameters. As shipped from the factory, the unit is set to use an IP address of **192.168.21.100**.

Using any standard we browser, navigate to that IP address. Log in with a User Name of **user** and no password.

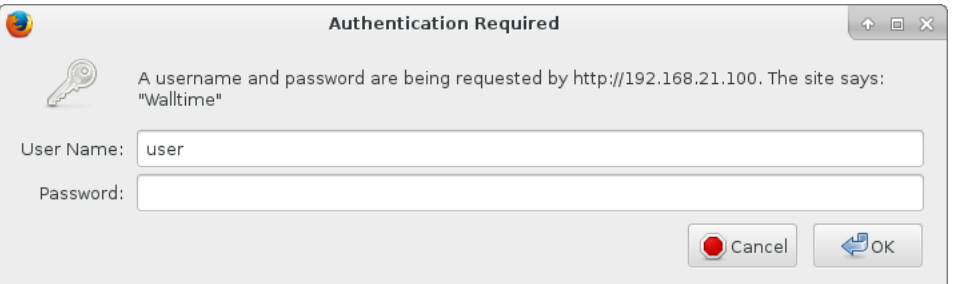

The system will then display the main menu.

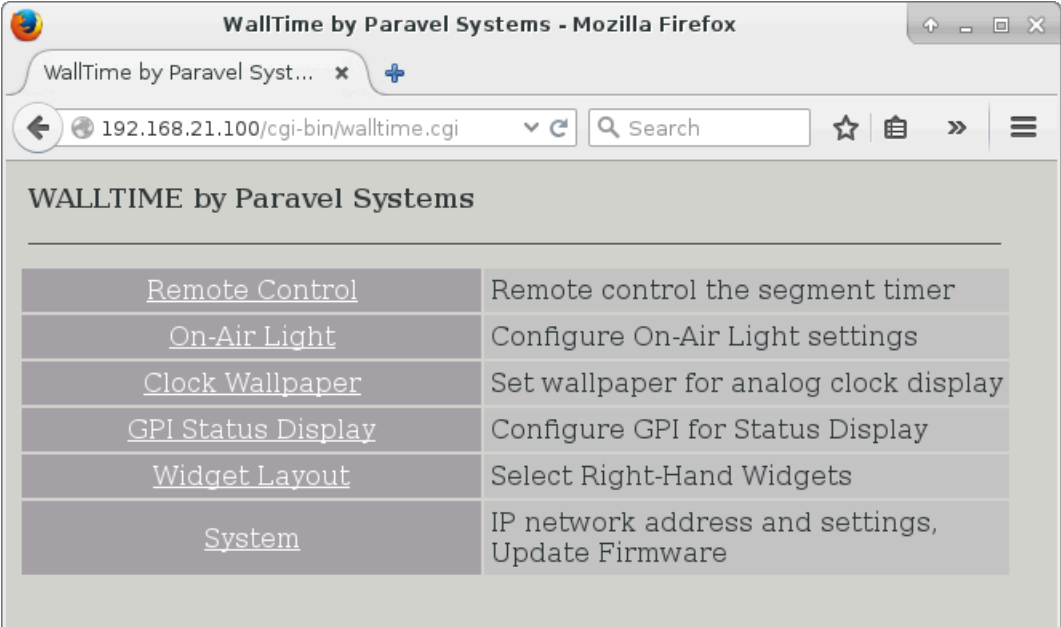

Click the System link to display the System Settings page.

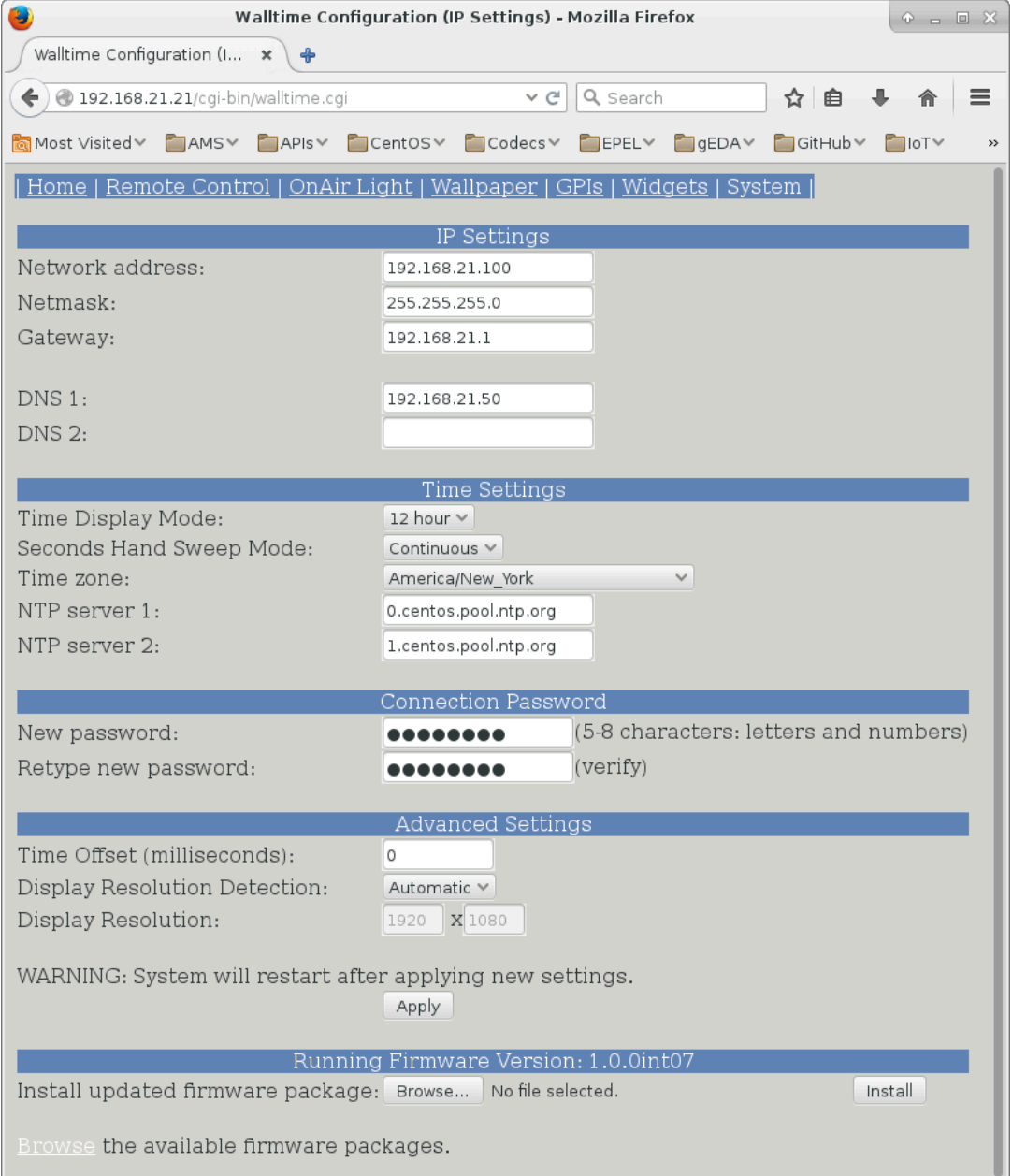

Enter the appropriate IP configuration information in the IP Settings section. If the network connection does not have access to the public Internet, it will also be necessary to change the default NTP Server values so as to specify at least one address for a reachable NTP server in the Time Settings section. The timezone to be used can also be set in this section, as well as the display mode (12 hour "AM/ PM" or 24 hour "military" style).

The style of the seconds-hand motion on the analog clock can also be set by means of the Seconds Hand Sweep Mode dropdown menu, with **Continuous** or **Step** modes available.

For situations where it is desireable to offset the time display --e.g. to compensate for a broadcast delay or satellite signal propagation delay-- the desired offset (in milliseconds) can be entered in the Time Offset.

Click the Apply button when finished. After restarting, WallTime will be ready for service.

## <span id="page-6-0"></span>**Selecting Widgets**

The widgets to be displayed on the right-hand portion of the display can be set by clicking the Widgets link on the main menu of the WallTime web interface.

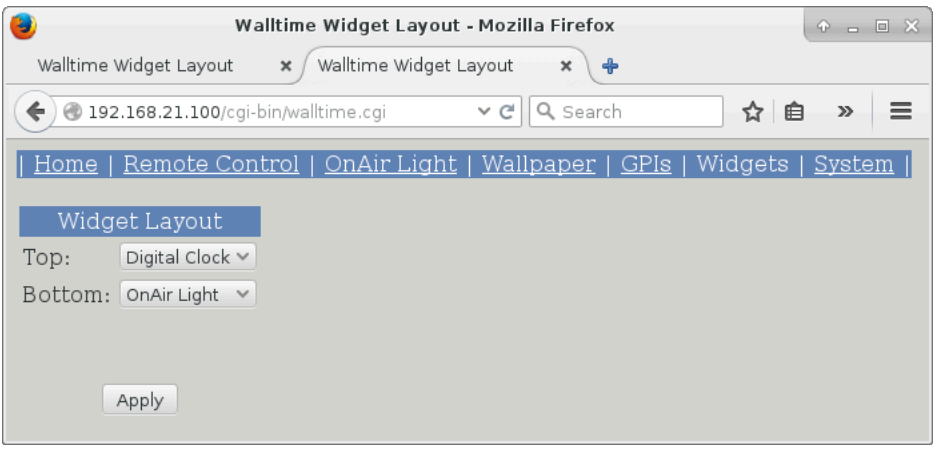

Select the desired widget for each location and then click the Apply button. (NOTE: it is not possible to have the same widget appear in both positions).

See the following chapters for detailed information on each of the available WallTime widgets.

# <span id="page-7-0"></span>**Chapter 2. The Analog Clock Widget**

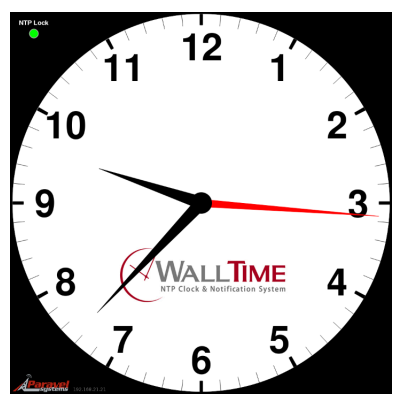

The analog clock widget occupies the left-hand portion of WalTime's display and consists of three elements:

#### <span id="page-7-1"></span>**NTP Lock Display**

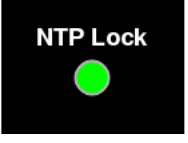

The 'NTP Lock' display in the upper left-hand corner of the analog clock widget indicates the status of WallTime's connection to the NTP server(s). A green light indicates that the connection is good and the clock synchronized, while red indicates that the clock is not currently synchronized and thus may not be displaying accurate time.

## <span id="page-7-2"></span>**IP Address Display**

 $\frac{1}{5}$  192.168.21.21

The 'IP Address Display' in the lower left-hand corner of the analog clock widget shows the currently configured IP address of the unit.

#### <span id="page-7-3"></span>**Analog Clock**

The logo displayed on the analog clock is user-configurable. To set it, click the Clock Wallpaper link on the main menu of the WallTime web interface.

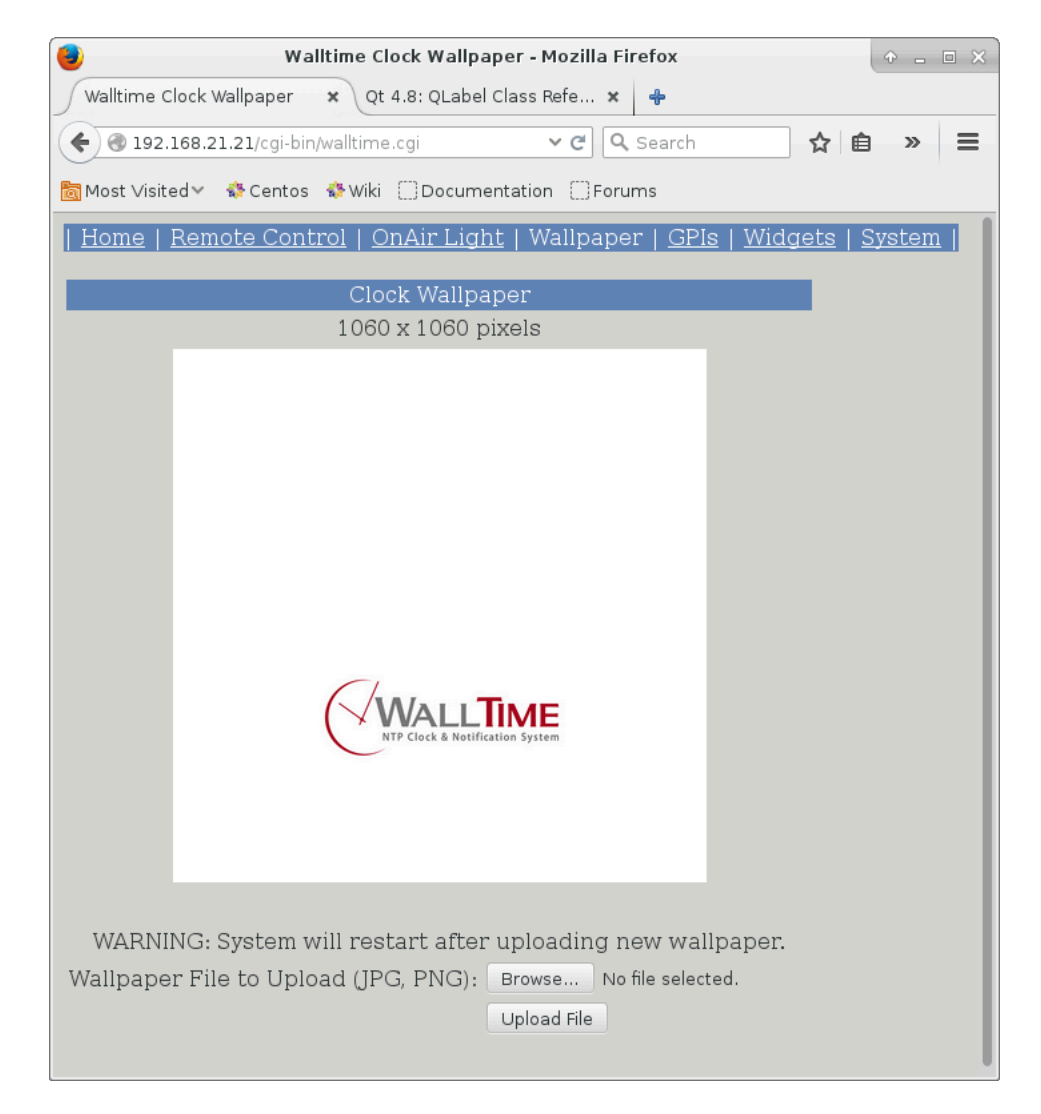

The logo consists of a 1060x1060 pixel PNG image, which becomes the background to the overall analog clock face when uploaded.

# <span id="page-9-0"></span>**Chapter 3. The Digital Clock Widget**

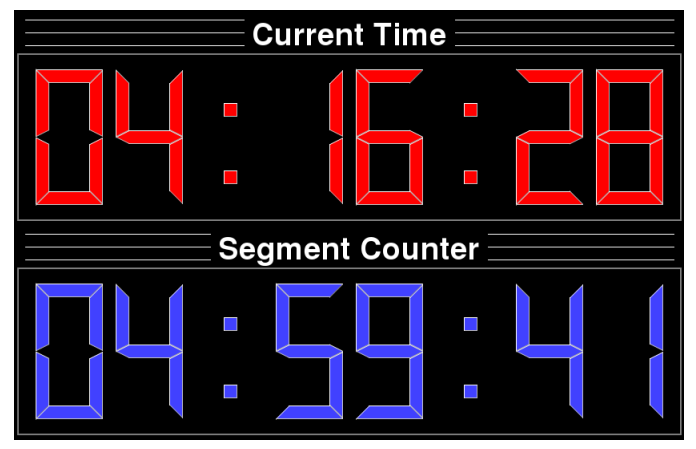

The Digital Clock Widget consists of two digital readouts: the Current Time value, which is a repeat of the time displayed in the Analog Widget in digital format, and the Segment Counter value, a builtin timer which can be remotely controlled by means of WallTime's integrated web interface.

## <span id="page-9-1"></span>**Controlling the Segment Counter**

To control the Segment Counter, click the Remote Control link on the main menu of the WallTime web interface.

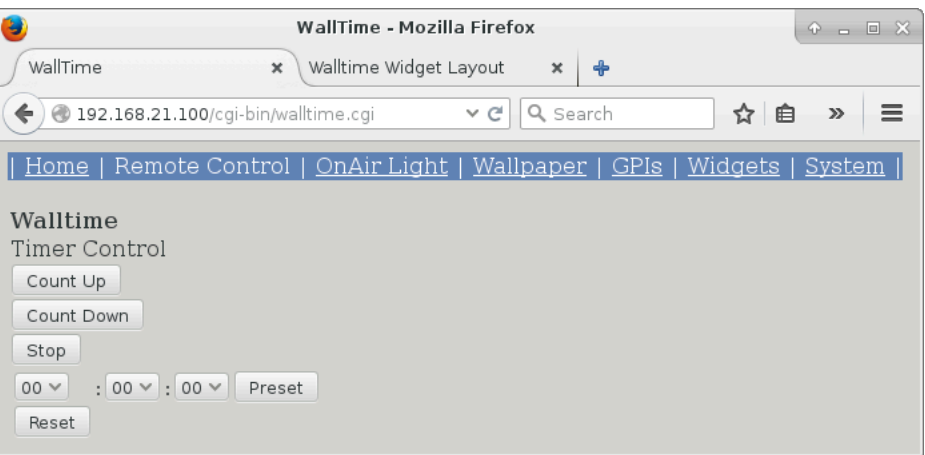

The value of the Segment Counter can be set by selecting the desired value and then clicking the Preset button, or set to all zeros simply by clicking the Reset button. The run status of the timer is controlled by clicking the appropriate Count Up, Count Down or Stop buttons.

In addition to WallTime's integrated web interface, the Segment Counter can be directly controlled by means of TCP/IP commands. See Chapter 7 "Remote Control" for details.

# <span id="page-10-0"></span>**Chapter 4. The On-Air Light Widget**

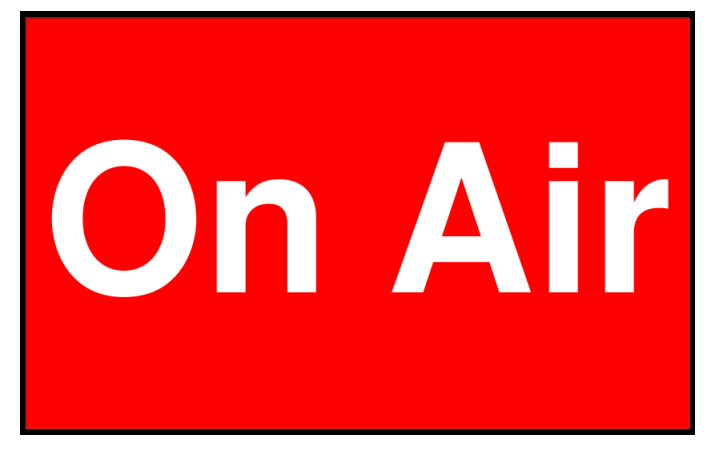

The On-Air Light Widget is digital version of the traditional warning light fixtures found in and around many studios. It can be controlled by means of a LiveWire GPIO input or via WallTime's TCP/IP interface.

## <span id="page-10-1"></span>**Configuring the OnAir Light**

The OnAir Light can be configured by clicking on the OnAir Light link on the main menu of the WallTime web interface.

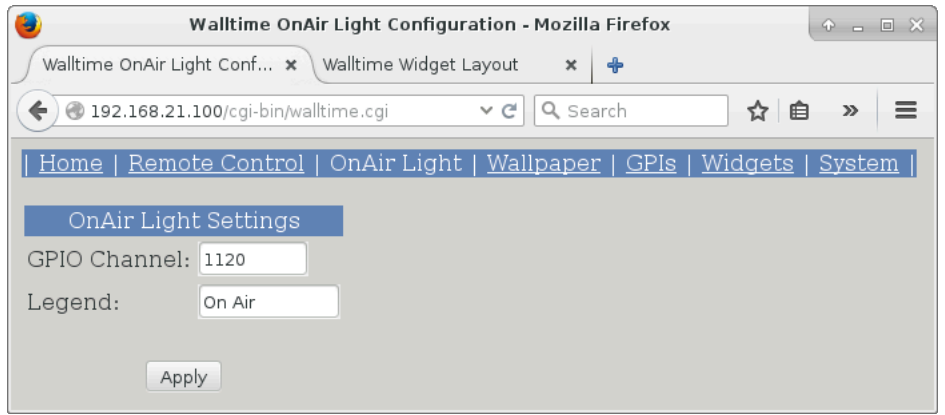

The Computer Output field is for the LiveWire source number of the GPIO input.

The Legend field is for the text to appear on the widget.

In addition to LiveWire GPIO, the OnAir Light can be directly controlled by means of TCP/IP commands. See Chapter 7 "Remote Control" for details.

# <span id="page-11-0"></span>**Chapter 5. The Web Widget**

The Web Widget can display simple HTML documents, set in WallTime's integrated web interface or pushed to it by means of standard http PUSH calls.

#### <span id="page-11-1"></span>**Updating the Web Widget**

The content of the Web Widget can be set by clicking on the Web Widget link on the main menu of the WallTime web interface.

To change the HTML being displayed, edit it in the Widget HTML window and then click the Update button.

In addition to WallTime's integrated web interface, the Web Widget can be directly updated by means of standard http PUT commands. See Chapter 7 "Remote Control" for details.

# <span id="page-12-0"></span>**Chapter 6. The GPI Display Widget**

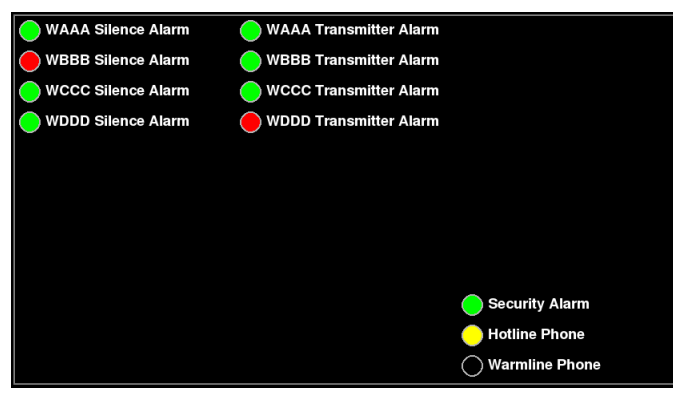

The GPIO Widget can display the status of up to 36 GPIO lines, with customized labels and status light colors arranged in a 3x12 grid.

## <span id="page-12-1"></span>**Configuring the GPI Display Widget**

Configuration is done by clicking on the GPIs link on the main menu of the WallTime web interface.

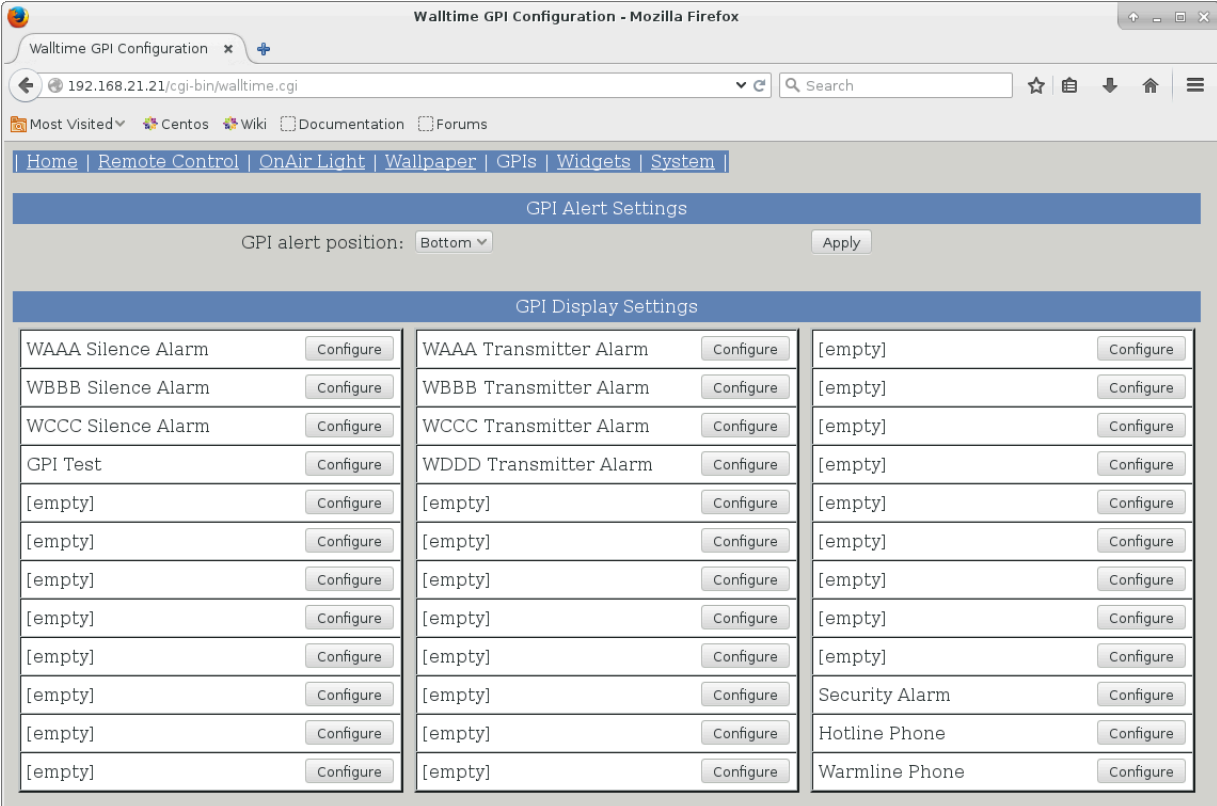

The GPI Alert Position setting controls where GPI alerts will be displayed; with choices being being the Top or Bottom widget positions. While one or more alerts are active, the underlying widget will not be visible.

To configure a particular GPIO entry, click on its corresponding Configure button.

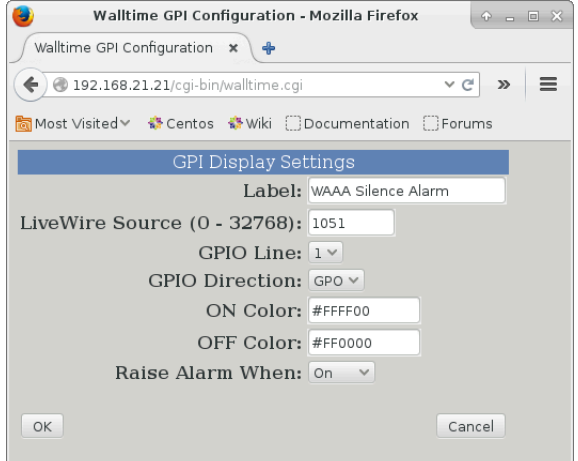

The following fields are available:

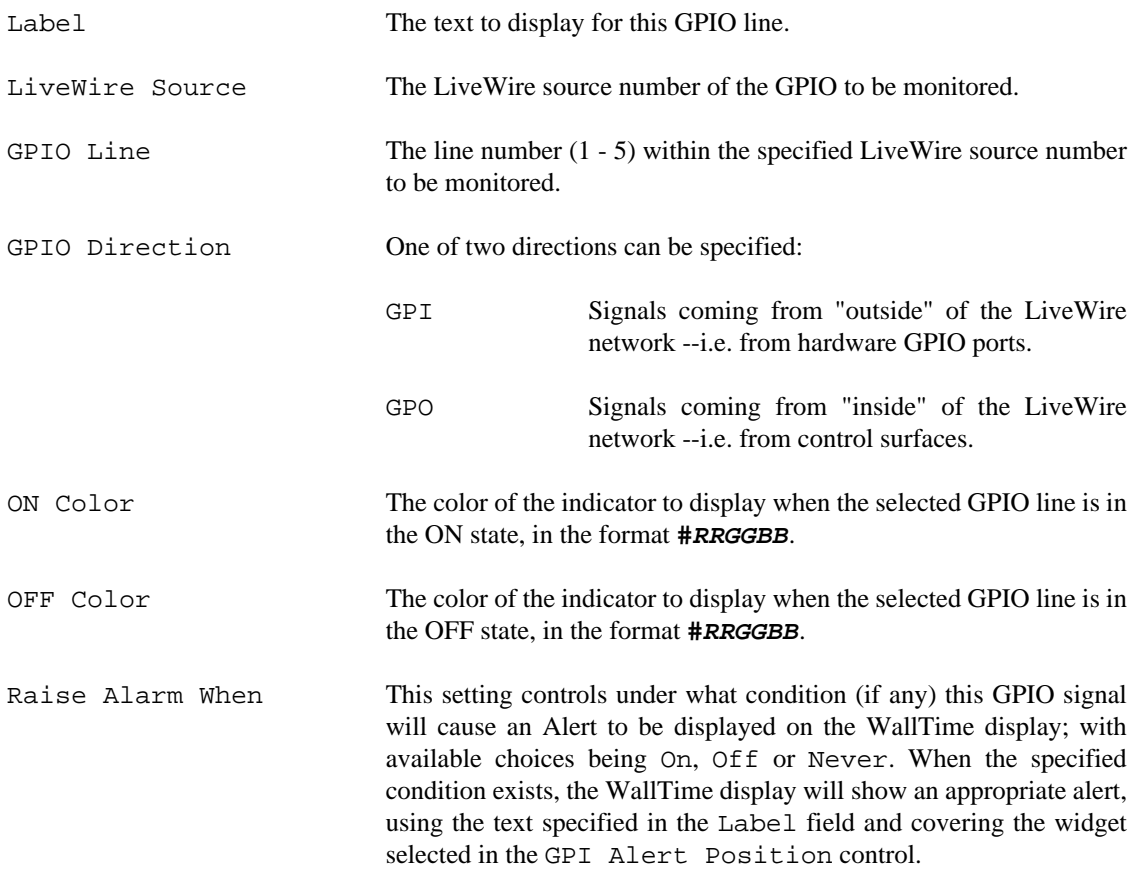

# **WAAA Silence Alarm**

## <span id="page-15-0"></span>**Appendix A. Remote Control**

In addition to its built-in HTML web pages, many aspects of WallTime's operation can be controlled remotely by means of commands sent via TCP/IP. This opens many possibilities for integration with various other systems. This section examines the methods available and provides some simple "cookbook" receipes to demonstrate how these remote capabilites can be exercised. These receipes assume a basic familiarity and comfort with using the command-line interface on a computer.

#### <span id="page-15-1"></span>**Running the Receipes**

Many of the examples given in this section use one of the following tools to exercise the specific function under disucssion. All are included in most default Linux / OS  $X$  / Windows setups or freely available for download via the Internet:

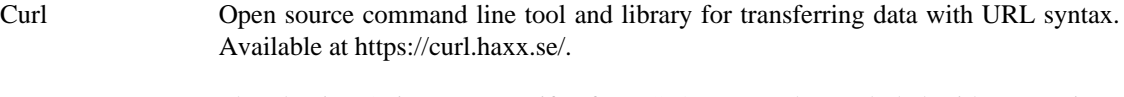

Netcat The classic "Swiss Army Knife" for TCP/IP networks. Included with most Linux and OS X setups. A version for Microsoft Windows<sup>™</sup> is available at http:// www.securityfocus.com/tools/139.

## <span id="page-15-2"></span>**Time Offset**

The time offset of both the analog and digital clock displays can be altered dynamically by means of the following command, sent to UDP port 6060:

#### **TO offset!**

Where *offset* is the offset to apply (in milliseconds).

#### <span id="page-15-3"></span>**Example**

Use a series of netcat (nc) commands to change the time offset so that the displayed time is one hour behind normal (-3600000 milliseconds), then set it back to normal (0 milliseconds).

```
echo TO\ -3600000\! | nc -u ip-addr 6060
```

```
echo TO\ 0\! | nc -u ip-addr 6060
```
#### <span id="page-15-4"></span>**Segment Counter**

In addition to the built-in web controls, WallTime's Segment Counter can be fully controled by means of text commands sent to UDP port 6060. The following commands are available:

Set Count Mode **SM mode!**

Where **mode** is one of the following:

- **U** Count Up
- **D** Count Down

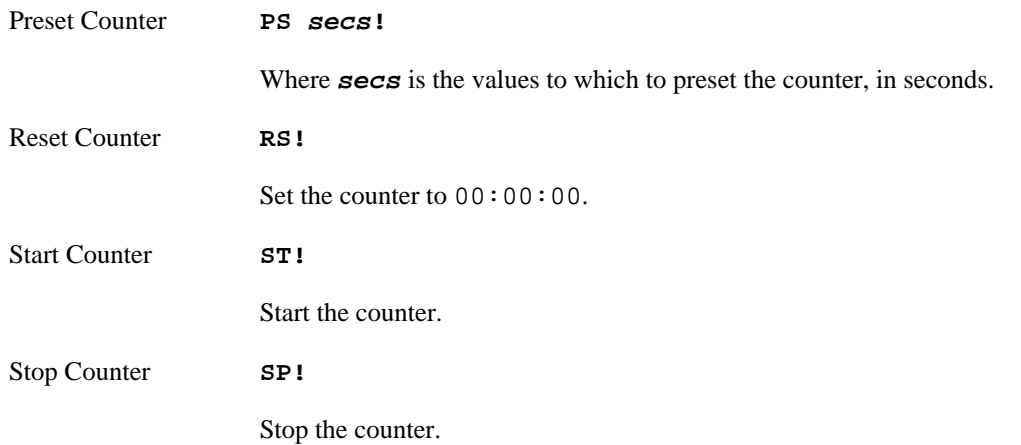

#### <span id="page-16-0"></span>**Example**

Use a series of netcat (nc) commands to put the Segment Counter into 'countdown' mode, preset it to 01:00:00 and then count down to 00:00:00:

```
echo SM\ D\! | nc -u ip-addr 6060
echo PS\ 60\! | nc -u ip-addr 6060
echo ST\! | nc -u ip-addr 6060
```
#### <span id="page-16-1"></span>**On-Air Light**

In addition to LiveWire GPIO, WallTime's On-Air Light can be controlled by means of text commands sent to UDP port 6060. The following commands are available:

Turn On **LP 1!** Turn Off **LP 0!**

#### <span id="page-16-2"></span>**Example**

Use a netcat (nc) command to turn ON the On-Air Light:

**echo LP\ 1\! | nc -u ip-addr 6060**

#### <span id="page-16-3"></span>**Web Widget**

The content of WallTime's Web Widget can be updated dynamically by means of standard http PUT commands, sent to the URL:

```
http://ip-addr/webwidget
```
#### <span id="page-16-4"></span>**Example**

Use a curl command to display the phrase "Hello World!" in the Web Widget:

**echo Hello\ World\! | curl -u user:password -T - http://ip-addr/webwidget**

# <span id="page-17-0"></span>**Appendix B. Restoring Factory Defaults**

If necesary (due to a lost password or other reason), the WallTime unit can be restored to "factory default" settings by means of the following procedure:

- 1. Obtain a USB thumb drive. Download the file at http://static.paravelsystems.com/walltime/firmware/ factory\_defaults.dat to the root folder of the drive.
- 2. Remove power from the WallTime unit, then insert the thumb drive into one of the USB sockets located on the end of the unit.
- 3. Reapply power to the unit and let the unit boot up until the Factory Reset message appears.

Factory defaults set. Remove USB key and reboot.

- 4. Remove power from the WallTime unit, then remove the USB drive.
- 5. Reapply power to the unit and let it boot up normally. The unit will now be set back to factory defaults.